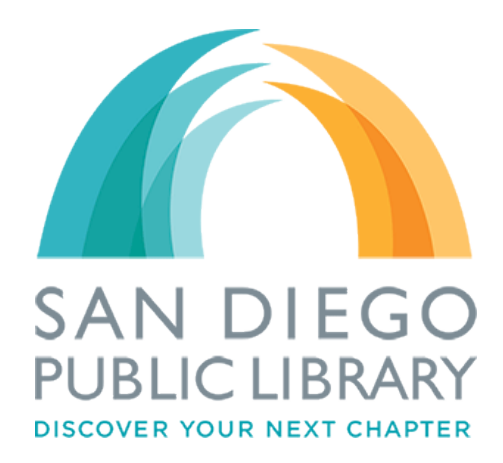

## **How to Browse and Read OverDrive eBooks on your Mobile Device**

## **Getting Started:**

To successfully download eBooks from San Diego Public Library to your mobile device, you will need the following:

Ability to download apps to your mobile device from Apple App Store (Apple Devices) or Android Market (Android devices).

A San Diego Public Library card & pin number -Please contact your local branch library if you need to create/update your card or pin number.

- 1. Search for "OverDrive Media Console" on your mobile device's app store.
- 2. Follow on the on screen instructions to download your app, depending on the device you use.
- 3. Open the app by selecting the app icon on your mobile device's desktop when download is complete.

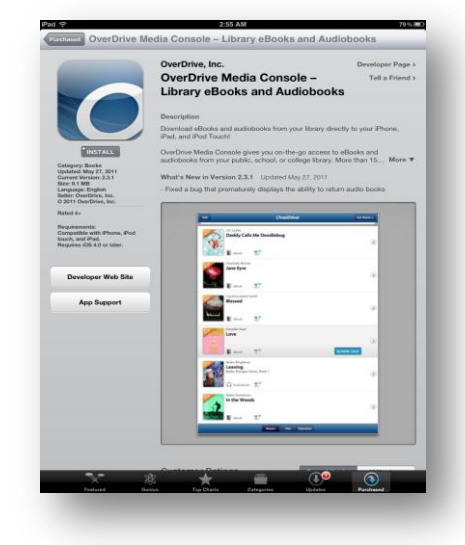

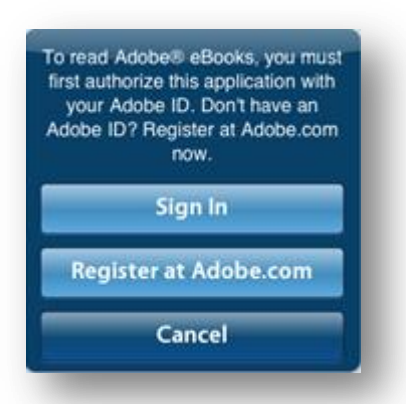

4. Authorize your device with an Adobe ID. -You can sign in if you already have one, if not, select "Register at Adobe.com" to create one.

\*\*\*If you need to register for an Adobe ID, you will be taken out of the OverDrive Media Console app to a web browser. Once you have registered for an Adobe ID, you will need to go back to OverDrive Media Console app and select "Sign in".

**\*\*\*Please note that you will only need to install the OverDrive Media Console app and authorize it once on each device.**

- 5. Next you will need to add a library to your OverDrive Media Console App to quickly browse for available library eBooks. Search for "San Diego Public Library". Select San Diego Public Library to add to your library list.
- 6. Tap the star on the left of "SDPL Digital Media Library" to save the library so you will not have to search for it next time you use the app.

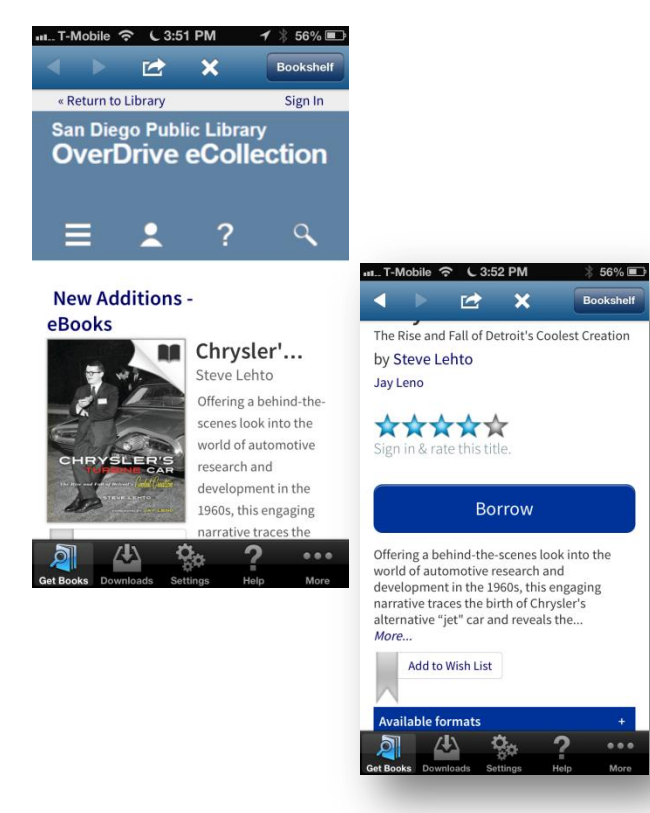

11. Select "Read" if you would like to read the book in your browser. Select "Download" and the "EPUB eBook" to download the book to your device.

12. Once the eBook is downloaded, you can click on the eBook and read it directly on your mobile device.

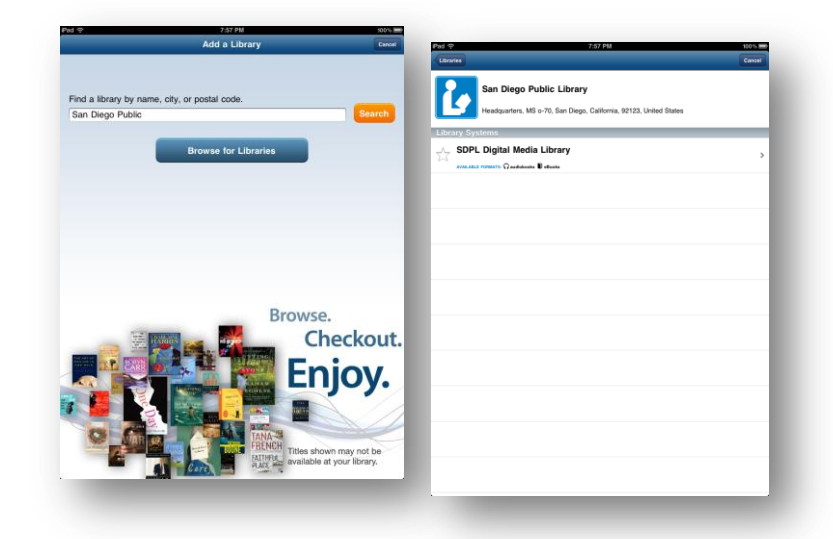

- 7. Click on "SDPL Digital Media Library" to go to our OverDrive page.
- 8. Click on the book you are interested in borrowing. \*\*\*If the book you are looking at has a black book icon on the top right corner, it's available to check out. If it's grey, then there is no copy available and you will need to place a hold.
- 9. After you have clicked on the book you want to borrow, check the right hand column to make sure the EPUB format is available. Click on the "Borrow" button to borrow the ebook.
- 10. Sign in using your library card and pin number to continue.

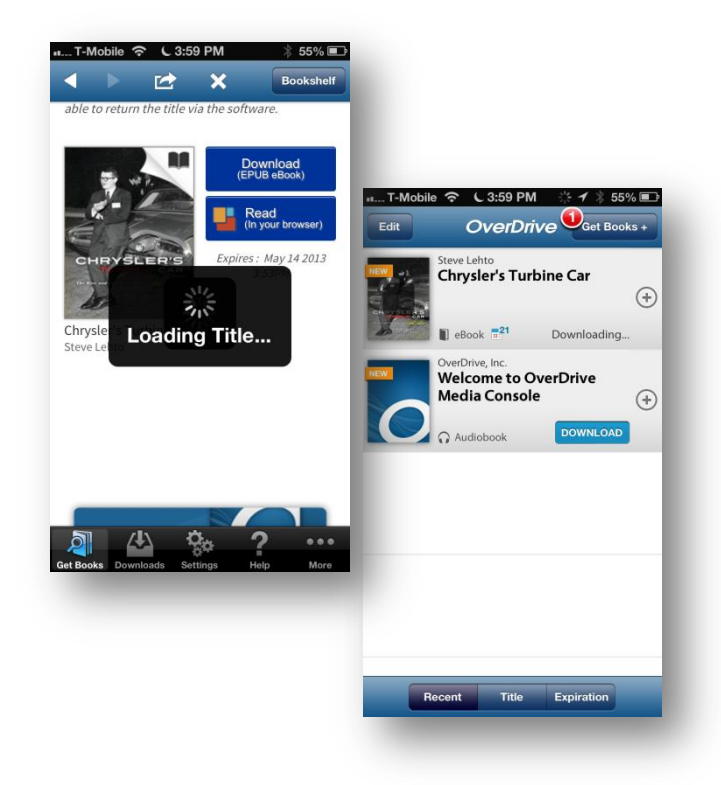